# **HOTMOCK ソフトウェア インストールマニュアル**

### **ver. 3.5** 2020-12

### **目次**

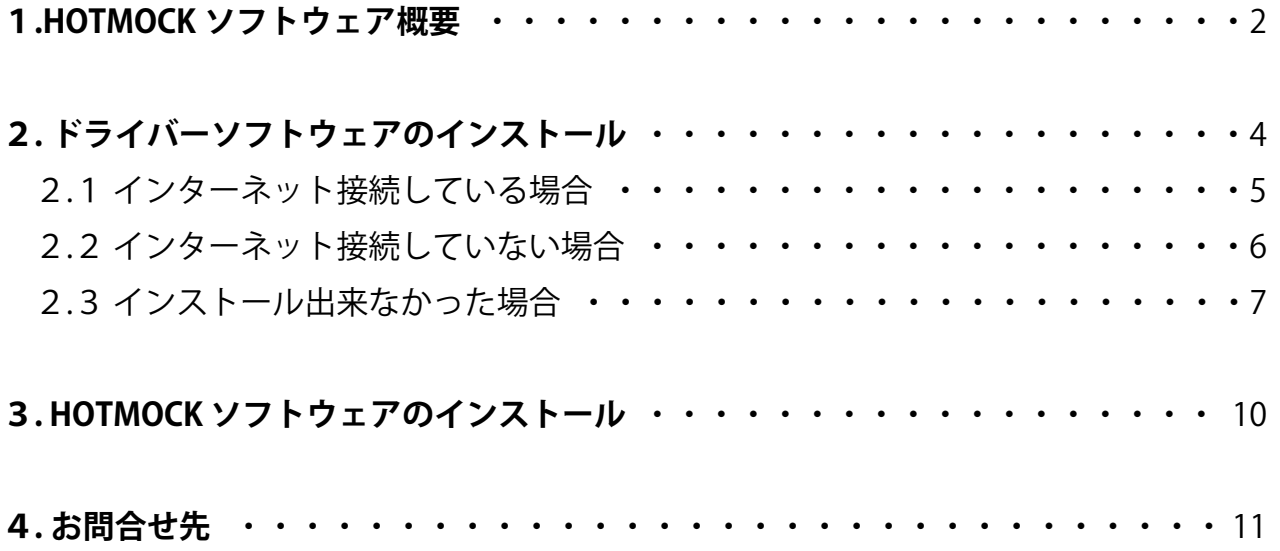

### **1.HOTMOCK ソフトウェア概要**

■HOTMOCK をご使用頂くには以下のソフトウェアのインストールが必要です。

- ・USB ドライバーソフトウェア ×2(FT232R USB UART / USB Serial Port)
- ・Microsoft®.NET Framework 3.5
- ・Microsoft®.NET Framework 4.0 または .NET Framework 4.5
- · HOTMOCK Setting (デバイス設定ツール)
- ・HOTMOCK Builder(シミュレーション作成ツール)
- ・HOTMOCK Simulator(シミュレーション実行ツール)
- HOTMOCK Evaluation (UI 評価ツール) (30 日間体験版)

※USB ドライバーソフトウェアのインストールにはインターネット接続状態で行うことを推奨します。 ※HOTMOCK Builder を使用するには、初回起動時にインターネット接続による

ライセンス認証が必要になります。パッケージに同梱したシリアルナンバーをご用意下さい。

(コアユニットのみご購入の場合は別途ライセンス購入が必要です)

※HOTMOCK Evaluation は 30 日間体験版です。30 日以降のご使用には、ライセンス購入が必要です。

#### ■HOTMOCK ソフトウェア必要システム

・Microsoft® Windows® 10 ※最新の Service Pack/ アップデートを適用して下さい。 ※Starter Edition には対応していません。 ※Windows RT では動作しません。

・Microsoft® .NET Framework 3.5

・Microsoft® .NET Framework 4.0 または .NET Framework 4.5

■HOTMOCK Software CD 収録物

- ・HOTMOCK Setting
- ・HOTMOCK Builder
- ・HOTMOCK Simulator
- HOTMOCK Evaluation (30 日間体験版)
- ・USB ドライバーソフトウェア
- ・Microsoft® .NET Framework 4 インストーラ
- ・HOTMOCK ソフトウェアインストールマニュアル
- ・HOTMOCK Setting ユーザーマニュアル
- ・HOTMOCK Builder ユーザーマニュアル
- ・HOTMOCK Simulator ユーザーマニュアル
- ・HOTMOCK Evaluation ユーザーマニュアル

### **■HOTMOCK Setting デバイス設定ツール**

HOTMOCK Setting は HOTMOCK に接続した デバイスの動作設定 / 動作確認をするソフトウェアです。 ソケット(または WebSocket)通信サーバーとして機能し、HOTMOCK Builder や Java , JavaScript , C 言語 , Adobe® Flash® などで作成したプログラムで HOTMOCK に接続したデバイスを使用出来るようにします。 デバイス設定は .hmst 形式で保存されます。

### **■HOTMOCK Builder シミュレーション作成 ツール**

HOTMOCK Builder はプログラミングの知識を必要とせずに、素早く簡単に簡易シミュレーションを 作成することが出来るソフトウェアです。シミュレーションは .hmbd 形式で保存されます。 HOTMOCK Setting で登録したデバイス設定ファイル (.hmst) を読み込むことで、 入力デバイスをトリガーとした画面遷移、出力デバイスの実行タイミングを簡単に設定出来ます。

### **■HOTMOCK Simulator シミュレーション実行ツール**

HOTMOCK Builder で作成したシミュレーションを実行するソフトウェアです。 HOTMOCK Builder をインストールしていない環境でシミュレーションを実行する場合にも、 HOTMOCK Simulator を使用できます。

※他の PC で実行する場合は、HOTMOCK Setting および、HOTMOCK Simulator をシミュレーションを 実行する PC へインストールします。

### **■HOTMOCK Evaluation UI 評価ツール**

HOTMOCK で行ったシミュレーションの操作履歴をビジュアル化することで

評価のサポートをするソフトウェアです。

階層グラフ化手法により、誤操作や停滞箇所の特定を容易にします。

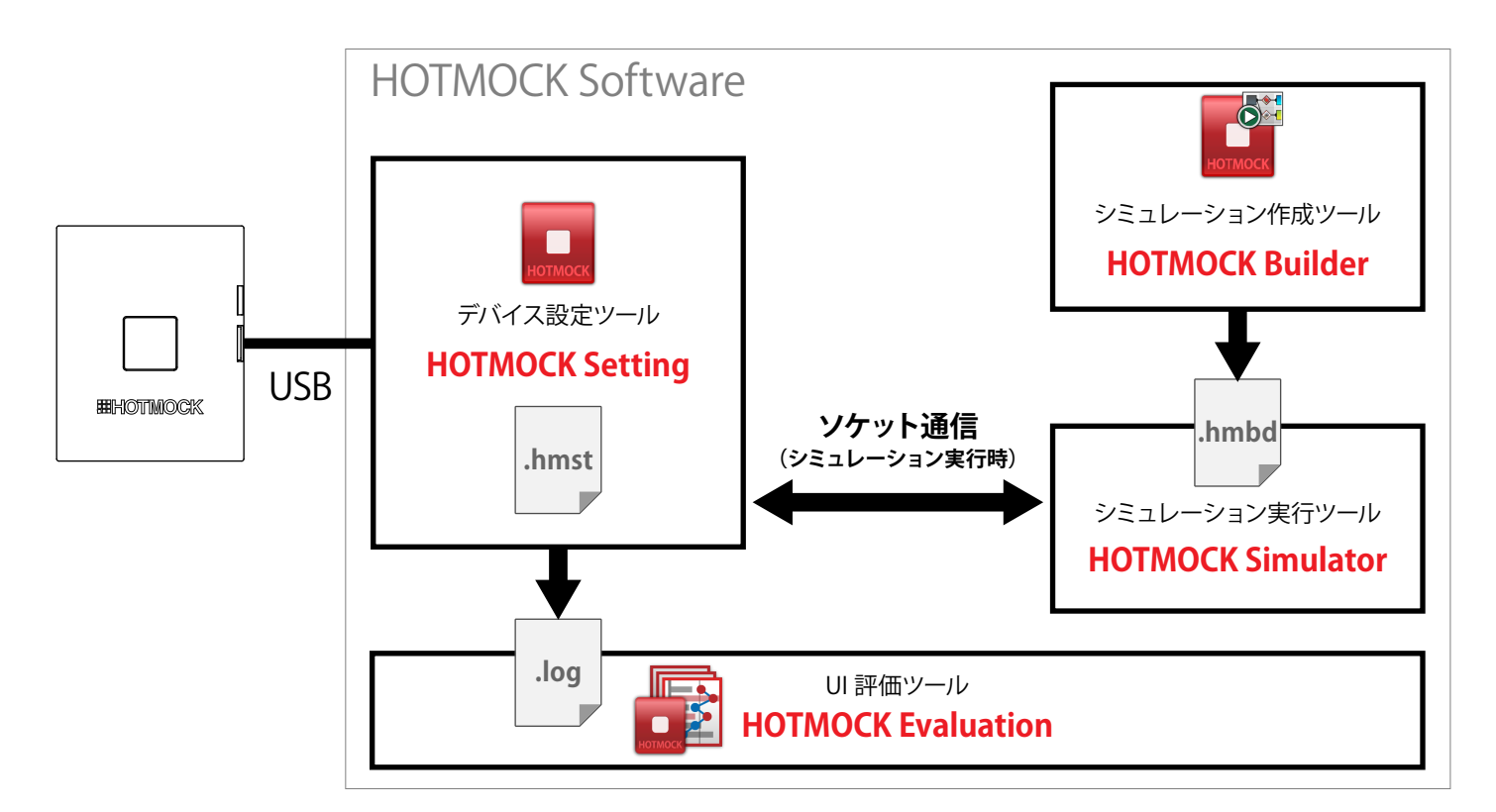

## **2. ドライバーソフトウェアのインストール**

HOTMOCK を使用するためには、HOTMOCK と PC を USB ケーブルで接続し、 USB ドライバーソフトウェアをインストールする必要があります。

### **ドライバーソフトウェアのインストール手順**

ドライバーソフトウェアは以下の手順でインストールします。

- 1 HOTMOCK と PC を USB ケーブルで接続
- 2 ドライバーソフトウェアのインストール
- ※OS、インターネット接続環境によってインストール方法が異なります。 PC 環境をご確認の上、下記の適合するページを参照して下さい。

# インターネット接続している場合 ————————→ 2.1 (P 5)へ インターネット接続していない場合 ————————→ 2.2(P6)へ

### **2.1 インターネットに接続している場合**

- 1) HOTMOCK と PC を USB ケーブルで接続します。
- 2)自動的にドライバーをダウンロードしてインストールされます。

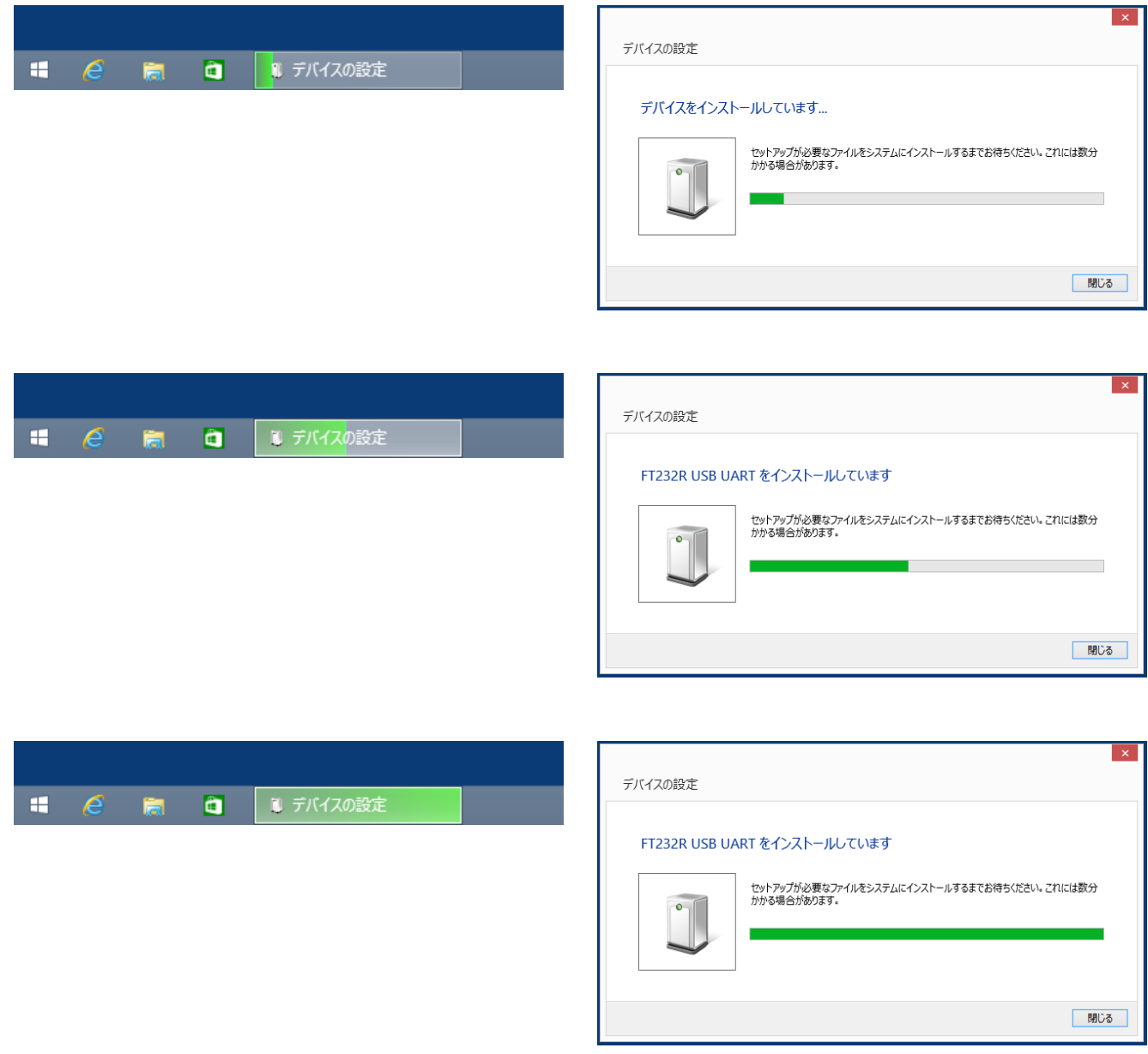

3)ドライバーソフトウェアが正常にインストールされると、 HOTMOCK コアユニットの LED ランプが点灯し、使用準備が完了します。

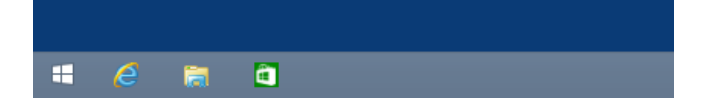

### **2.2 インターネットに接続していない場合**

- 1) HOTMOCK Software CD をセットします。
- 2) HOTMOCK と PC を USB ケーブルで接続します。
- 3)自動的にドライバーをダウンロードしてインストールされます。

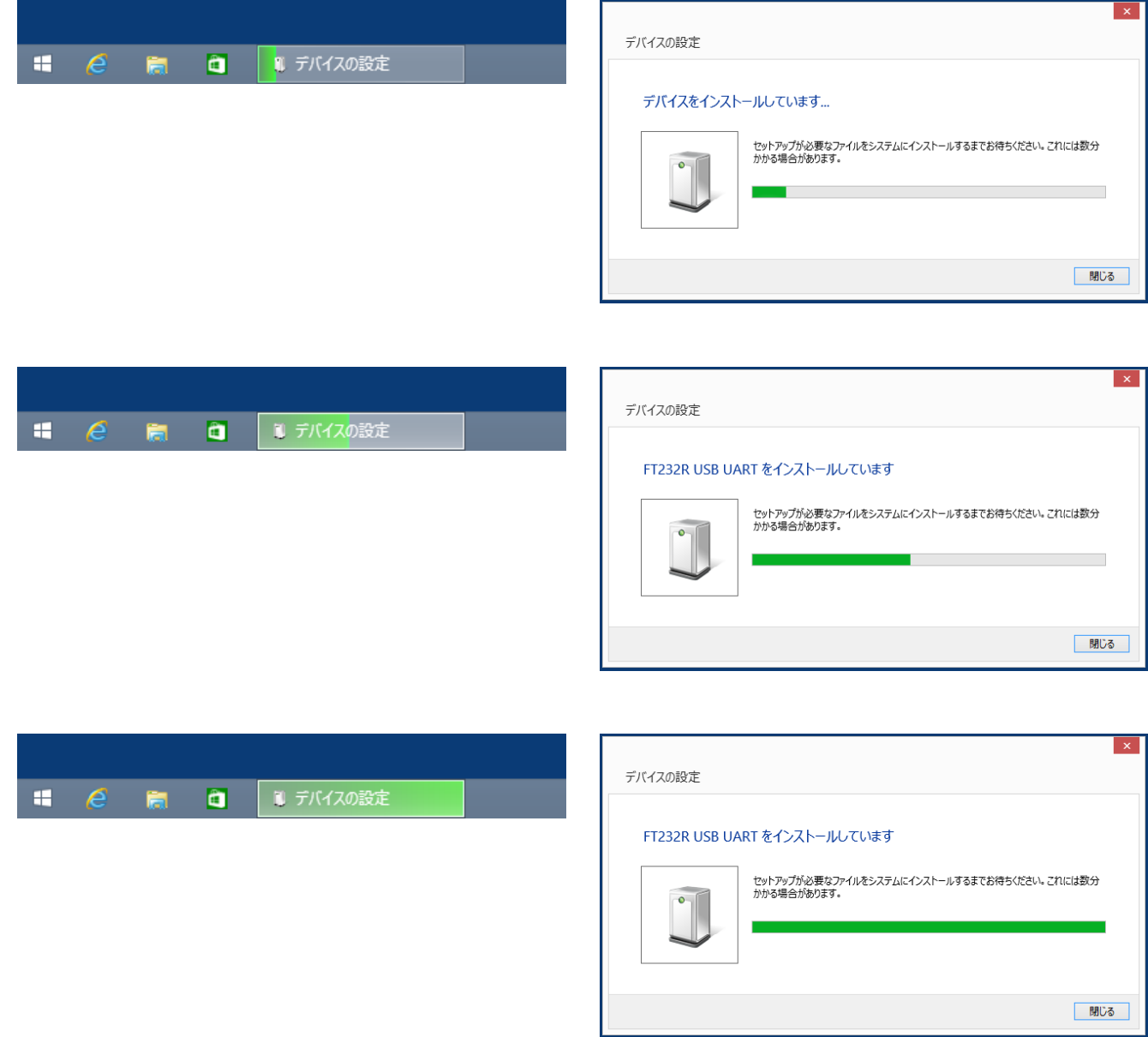

4)ドライバーソフトウェアが正常にインストールされると、 HOTMOCK コアユニットの LED ランプが点灯し、使用準備が完了します。

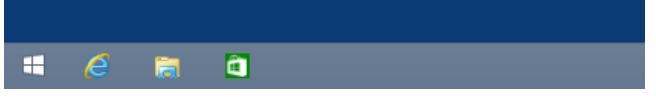

**2.3「デバイス ドライバー ソフトウェアは正しくインストールされませんでした」と表示された場合**

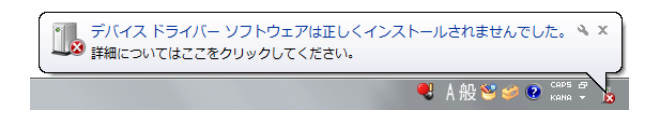

- 1) HOTMOCK Software CD をセットします。
- 2)コントロールパネル > デバイスマネージャーを開きます。
- 3)「ほかのデバイス」項目の A マークが付いた「FT232R USB UART」を ダブルクリックしてプロパティを開きます。

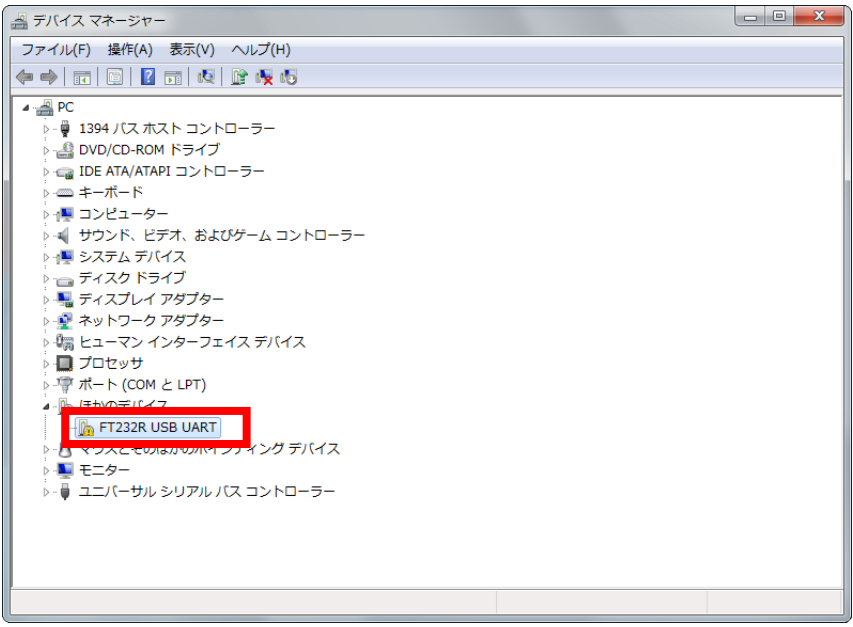

4)ドライバーの更新をクリック

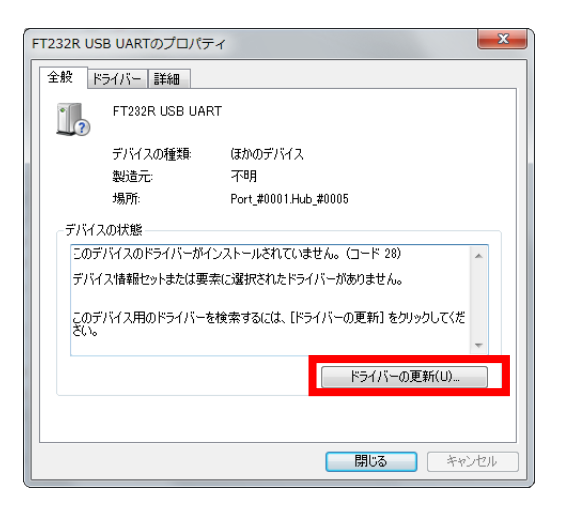

5)ドライバー ソフトウェアの更新ダイヤログで、

「コンピューターを参照してドライバーソフトウェアを検索します。」を選択

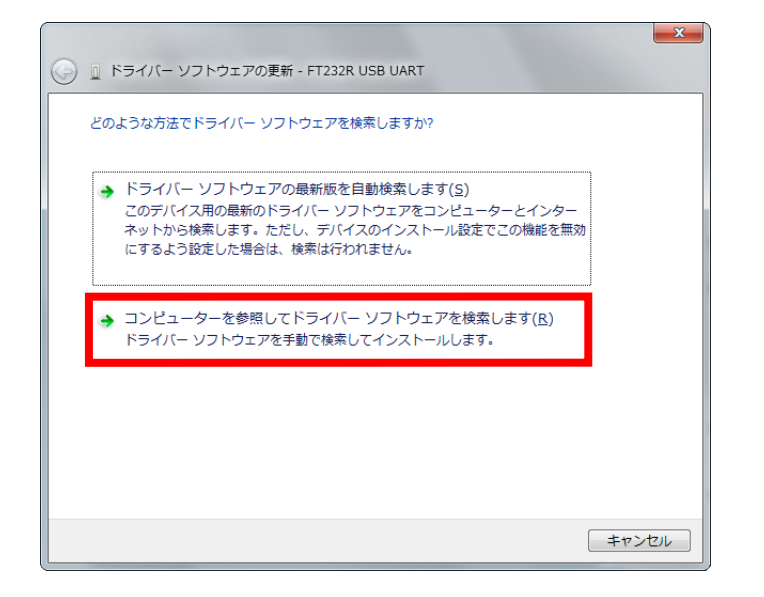

6)[ 参照 ] ボタンをクリックし、HOTMOCK Softwere CD を選択します。

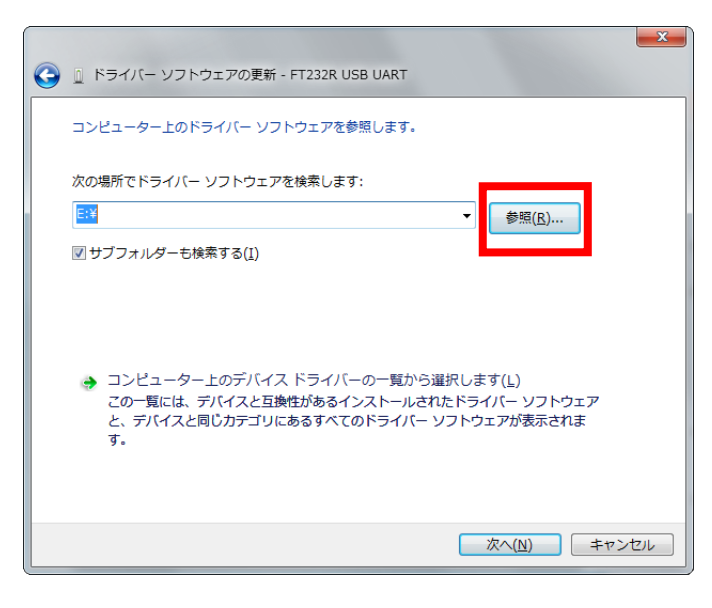

- 7)[ 次へ ] ボタンを押すとドライバーソフトウェアを検索し、インストールされます。
- 8)コントロールパネル > デバイスマネージャーを開きます。

9)「ほかのデバイス」項目の 4 マークが付いた「USB Serial Port」を ダブルクリックしてプロパティを開きます。

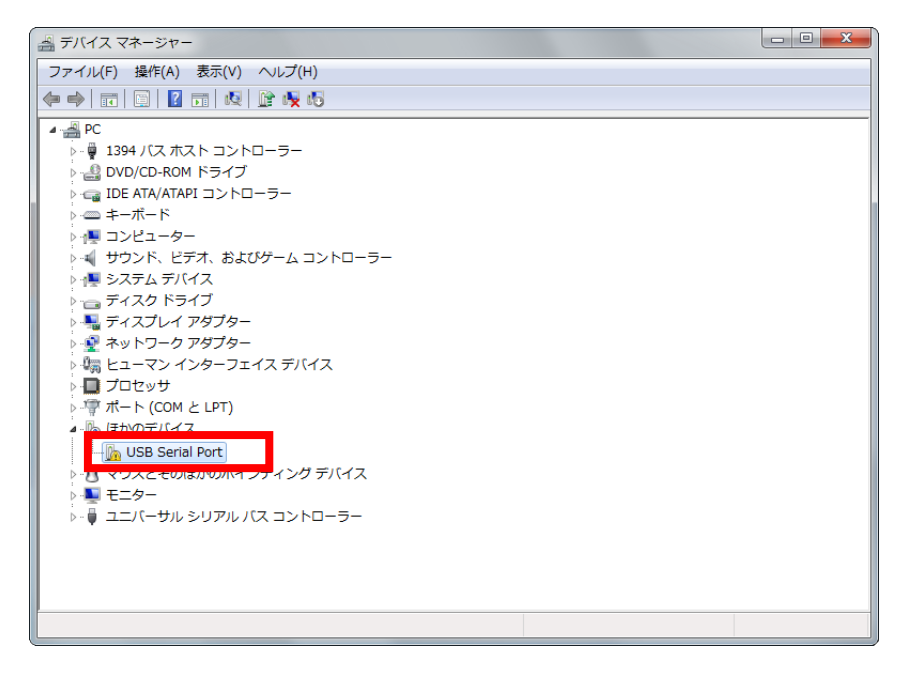

- 10)上記3~6の手順を行います。
- 11)ドライバーソフトウェアが正常にインストールされると、 HOTMOCK コアユニットの LED ランプが点灯し、使用準備が完了します。

## **3. HOTMOCK ソフトウェアのインストール**

### **HOTMOCK ソフトウェアインストールの手順**

HOTMOCK ソフトウェアを使用するには以下の手順でインストールします。

- 1 .NET Framework のインストール(未イントールの場合)
- 2 HOTMOCK ソフトウェア(HOTMOCK Setting / HOTMOCK Builder / HOTMOCK Simulator) のインストール

## **3.1 HOTMOCK ソフトウェアインストール**

HOTMOCK ソフトウェアを使用するには以下の手順でインストールします。

1 HOTMOCK ソフトウェア (HOTMOCK Setting / HOTMOCK Builder / HOTMOCK Simulator/ HOTMOCK Evaluation) のインストール

### **3.1.1 HOTMOCK ソフトウェアのインストール**

- 1)HOTMOCK Software CD をインストールする PC にセットします。
- 2) CD 内の「HOTMOCK」フォルダーを任意の場所にコピーします。

※Program Files フォルダ / Program Files(x86) フォルダには入れないで下さい。

### **3.1.2 HOTMOCK ソフトウェアのアンインストール**

「HOTMOCK」フォルダーを削除してください。

 ※HOTMOCK Builder / HOTMOCK Evaluation のライセンス認証を行っている場合は、 ライセンス認証の解除をしてから「HOTMOCK」フォルダーを削除してください。

## **4. お問合せ先**

本製品に関するサポート情報は下記ページに掲載しています。 サポート情報にない不明点等は下記お問合せフォームでご連絡下さい。

## サポート情報 https://www.hotmock.com/support

お問合せフォーム https://www.hotmock.com/contact